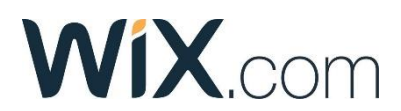

## **Tasuta veebileheloomise keskkond WIX (wix.com)**, **inglisekeelne**

## *Lühitutvustus*

- Logige sisse nt Google, Facebooki kontoga. Seejärel valige paremalt ülevalt nurgast *Create New Site* (loo uus veebileht) ning järgmisel lehel valige lehekülje tüübiks nt *Portfolio ja CV*.
- Edasi on soovituslik valida parempoolne pakutud variant *Create Your Website with the Wix Editor* (ehk vormistate ise oma kodulehekülje, mitte ei lase seda automaatselt teha). Vajutage *Choose a Template* (malli valimine) – valige enda jaoks sobiv kodulehe mall (saate algselt malliga tutvuda vajutades *View* või malli kohe enda jaoks kohandama hakata vajutades *Edit*).
- Kodulehekülg on jagatud kolmeks: päis ehk ülamenüü osa; keskmine osa ehk lehekülje sisu; jalus, mille sisu (nt kontaktandmed, sotsiaalmeedia, autorikaitse vms) on näha kõikidel lehekülgedel.
- Lehekülge on väga lihtne enda jaoks kohandada. Vajutage vastavale sisuelemendile nt tekstile, pildile või menüüle ja saate seda muuta. Lisaks on lehekülje vasakul ääres menüü, kust saab valida:
	- *Menus & Pages* sättida oma lehe menüüd ja lehekülgi (lisada juurde, nimetada ümber jne)
	- *Background* valida taustavärve, pilte.
	- *Add* lisada erinevaid sisuelemente nt tekst, pilt, galerii, kujundid, nupud, listid, videod, muusika jpm.
	- *Add Apps* lisada kommenteerimisvõimalus, foorum jne.
	- $\ddotsc$

## *Juhendid*

Wix eestikeelne videojuhend ja pdf kättesaadav <https://koolielu.ee/tools/read/532347> (Anne Krull)

## *Julget pealehakkamist ja edukat katsetamist!*